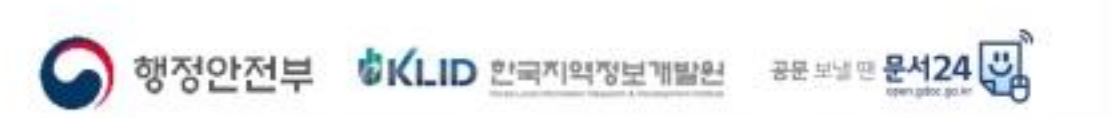

# '문서 24' 서비스 이용자 가이드(민간)

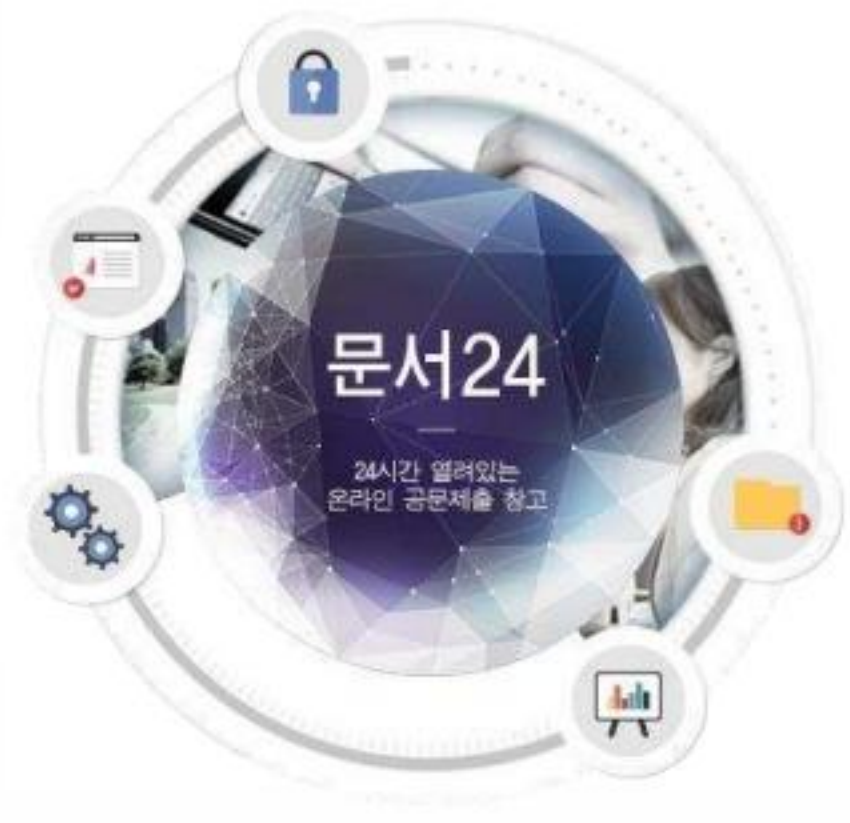

2020.2.

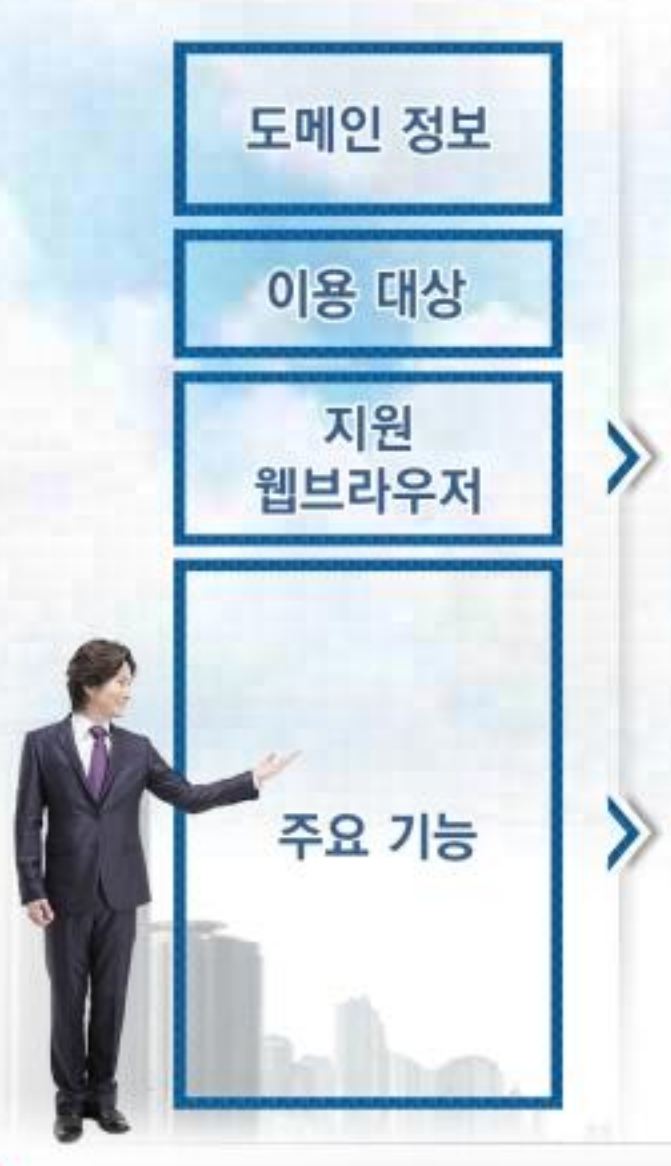

https://open.gdoc.go.kr

민간 법인/단체(업무용 문서), 개인(민원성 문서)

Chrome, Firefox, Internet Explorer 11 이상

1, 법인/단체 및 개인의 공문서 작성

- 2 전자문서유통체계에 연결된 행정/공공기관과 문서 수/발신 기능 제공
- 3 대용량 파일(500MB까지) 첨부 기능
- 4 발송/수신/접수한 문서의 조회 기능

5 법인/단체 기관코드의 동기화 기능

문서24 사용법 안내

## - 문서24 사용 절차 -

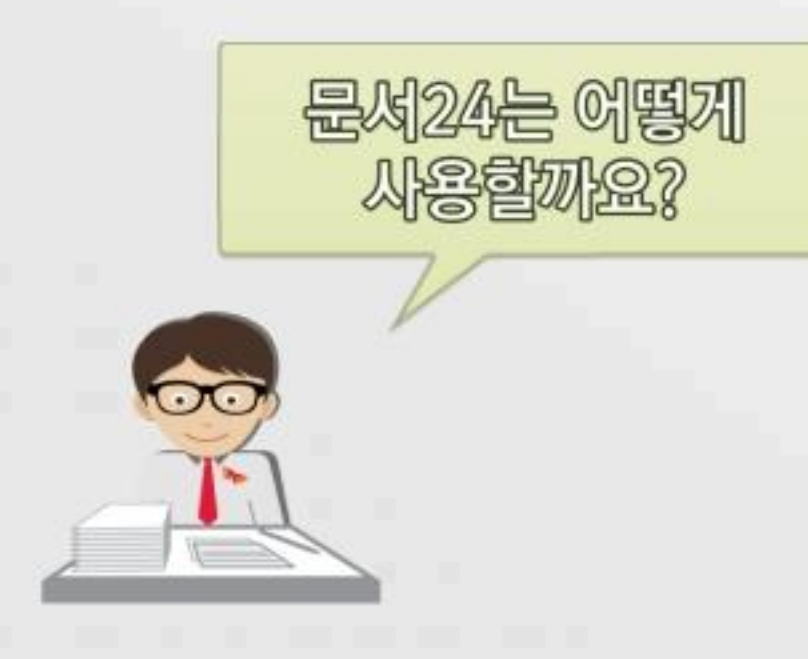

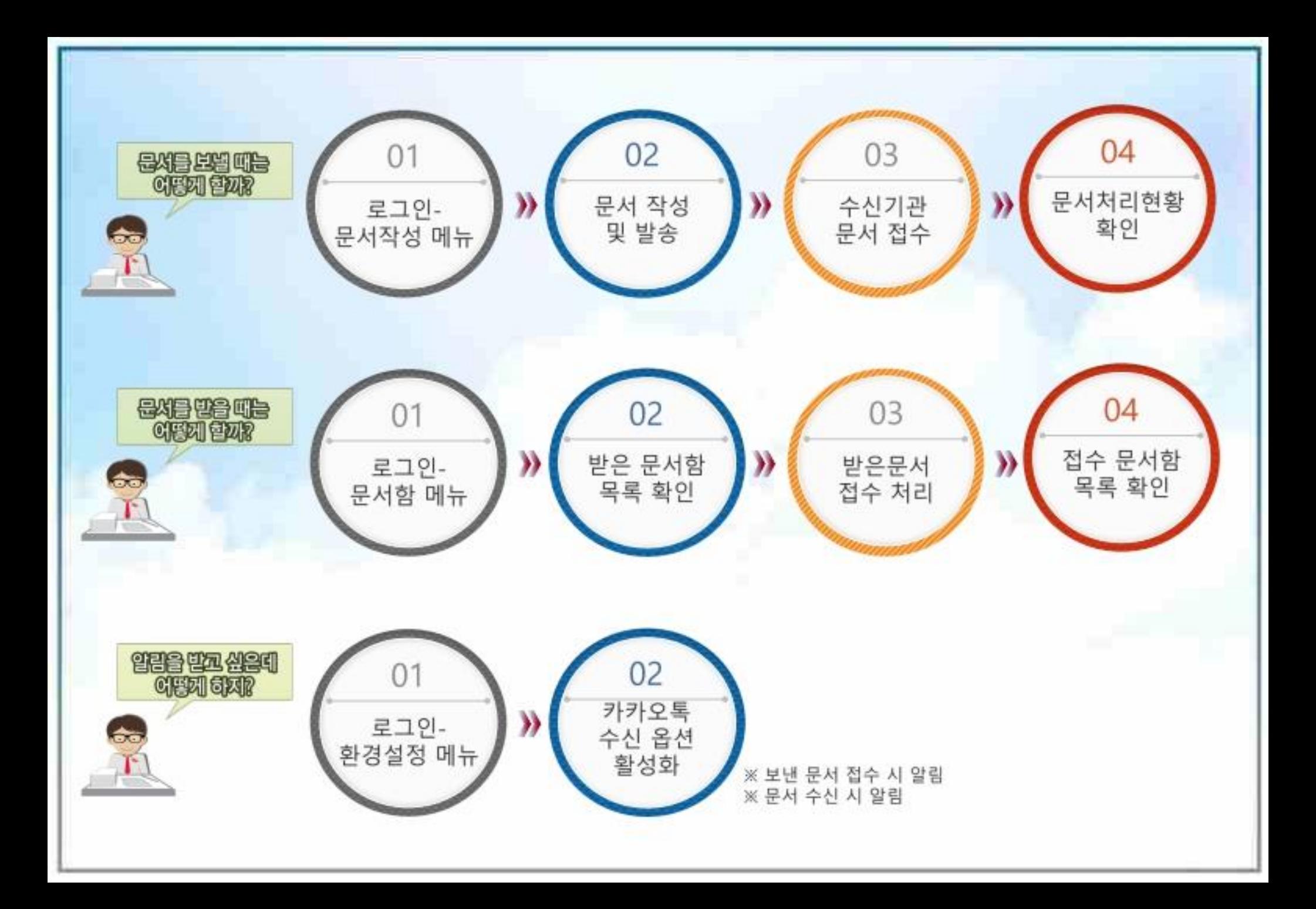

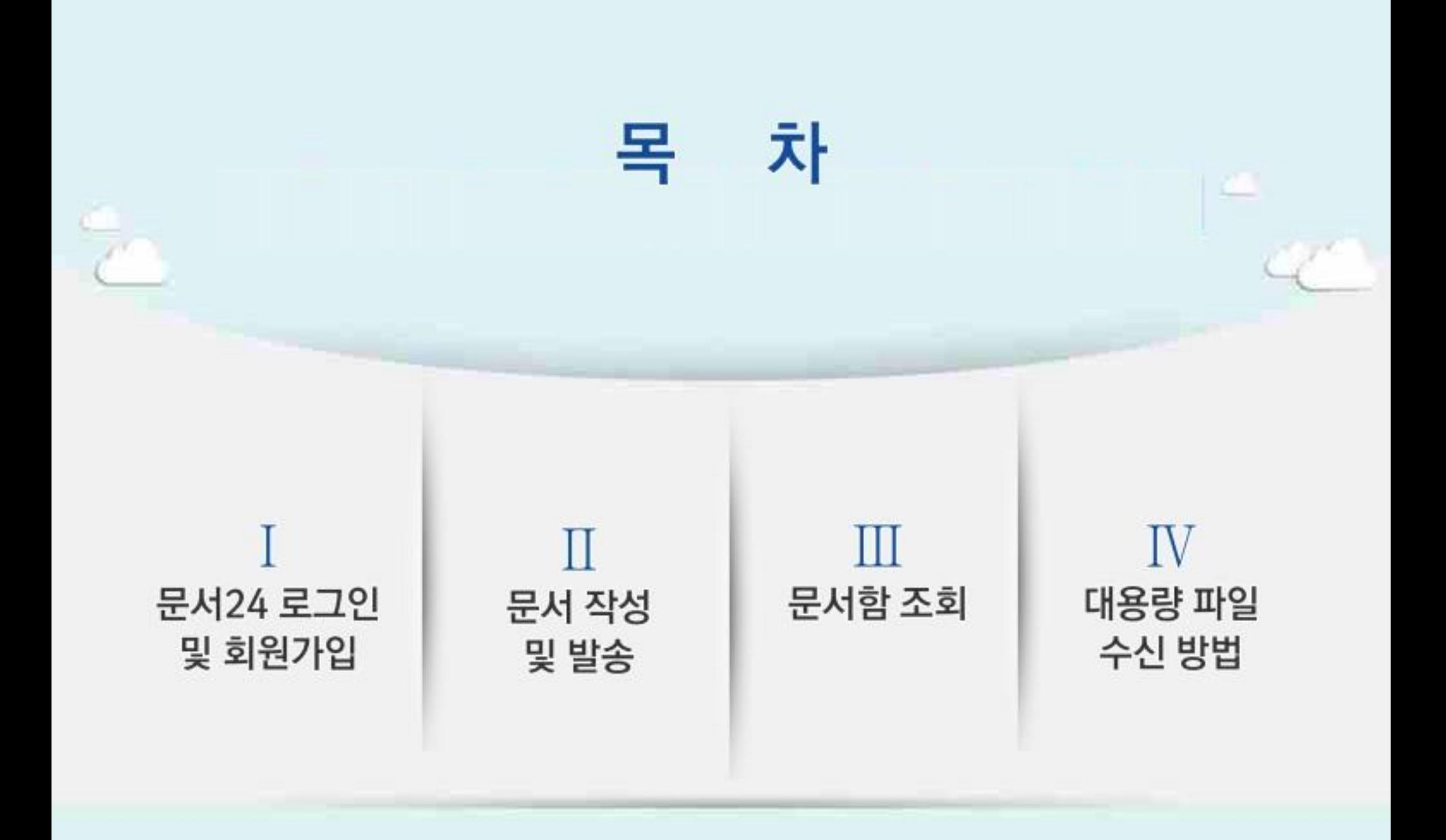

## I. 문서24 로그인 및 회원가입

문서24 사용법 안내

### 문서24 초기화면

행정안전부

#### 공지사항 팝업, 시스템 상태, 알림, 사용자 설정, 로그인/아웃, 메뉴 선택 등을 제공합니다.

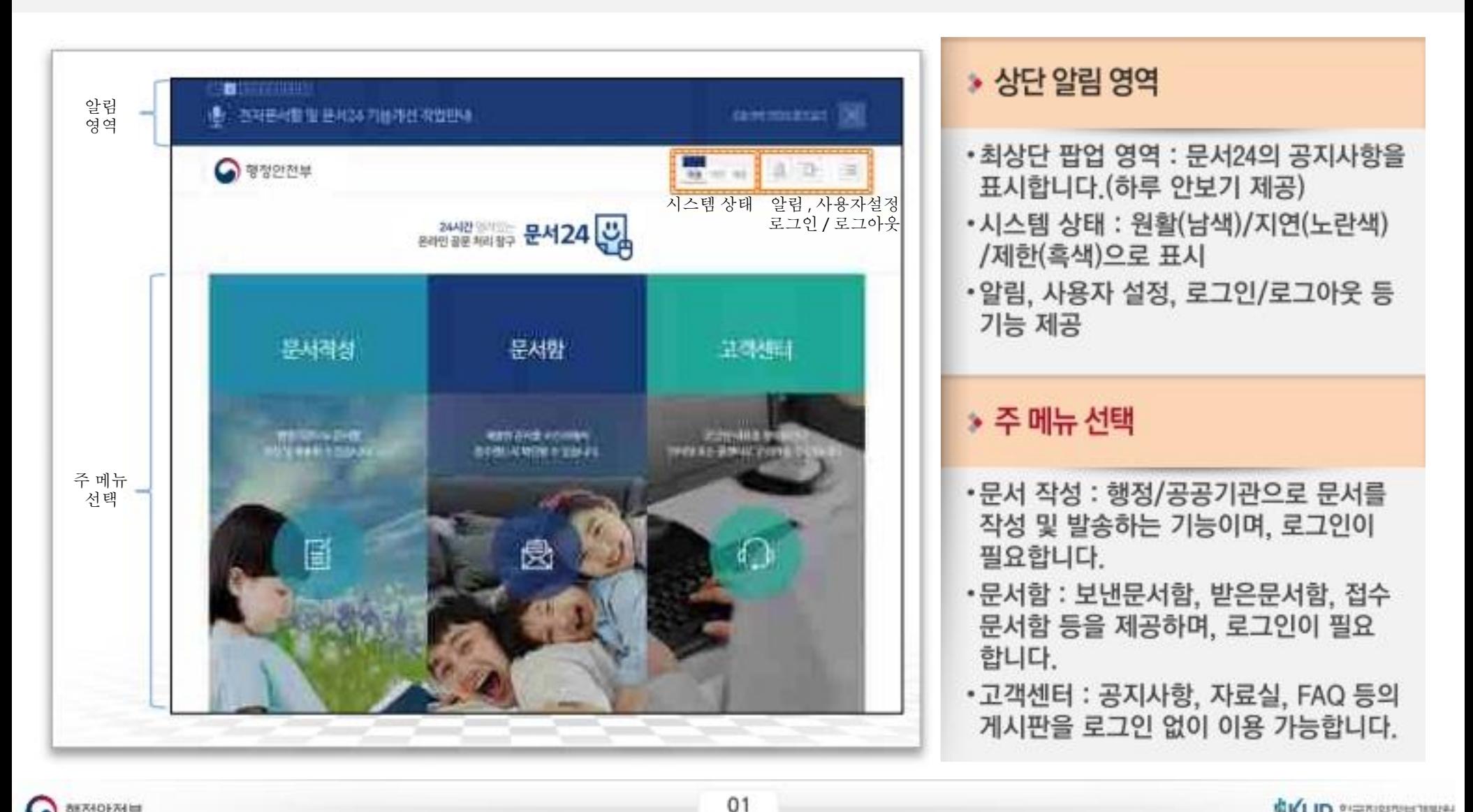

### 문서24 로그인-개인

#### 네이버 로그인, 카카오톡 로그인, 아이디/패스워드 중 선택하여 로그인합니다.

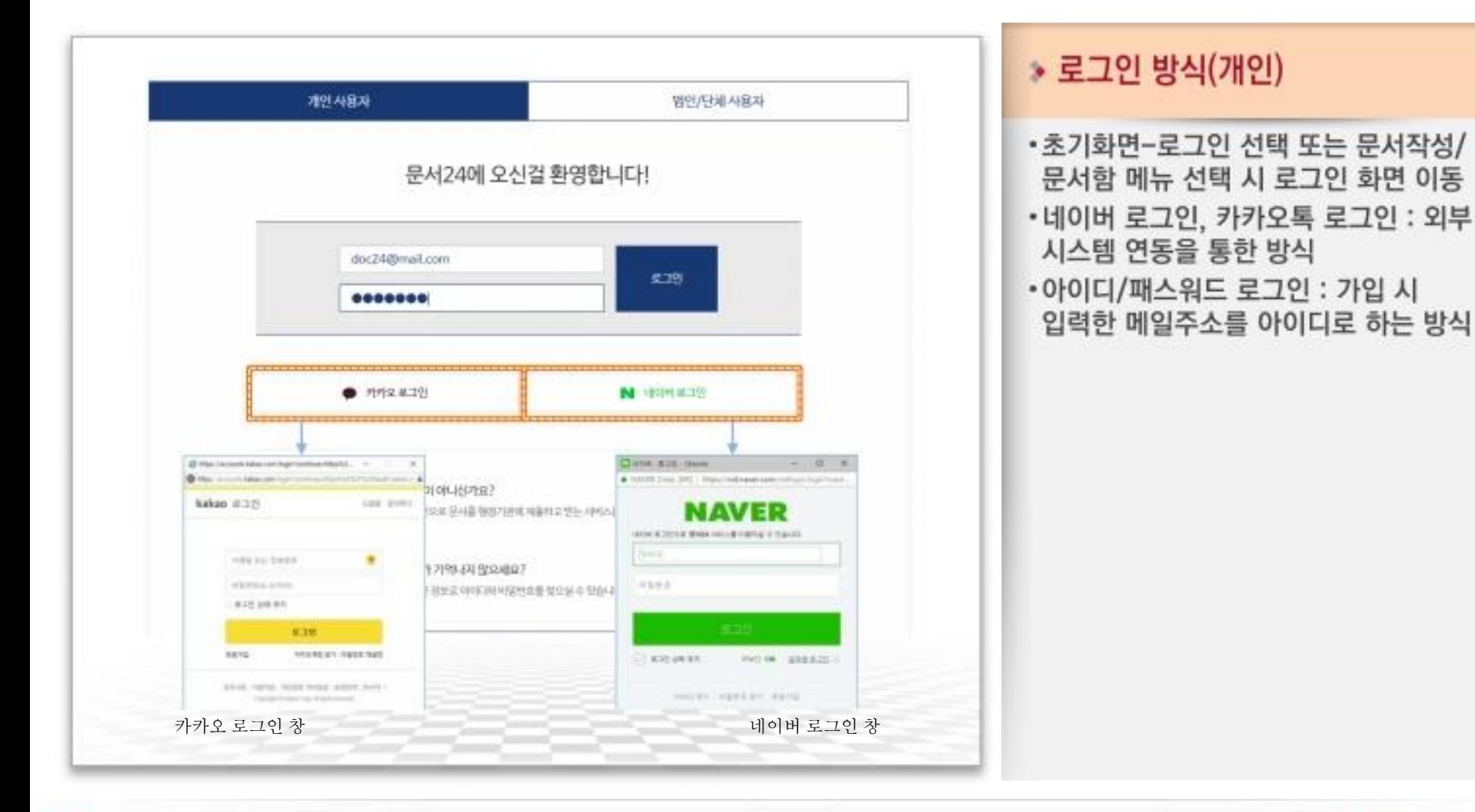

## 회원 가입-개인(1/3)

행정안전부

#### 이메일 아이디로 가입/카카오 아이디로 가입/네이버 아이디로 가입 중 선택하여 진행합니다.

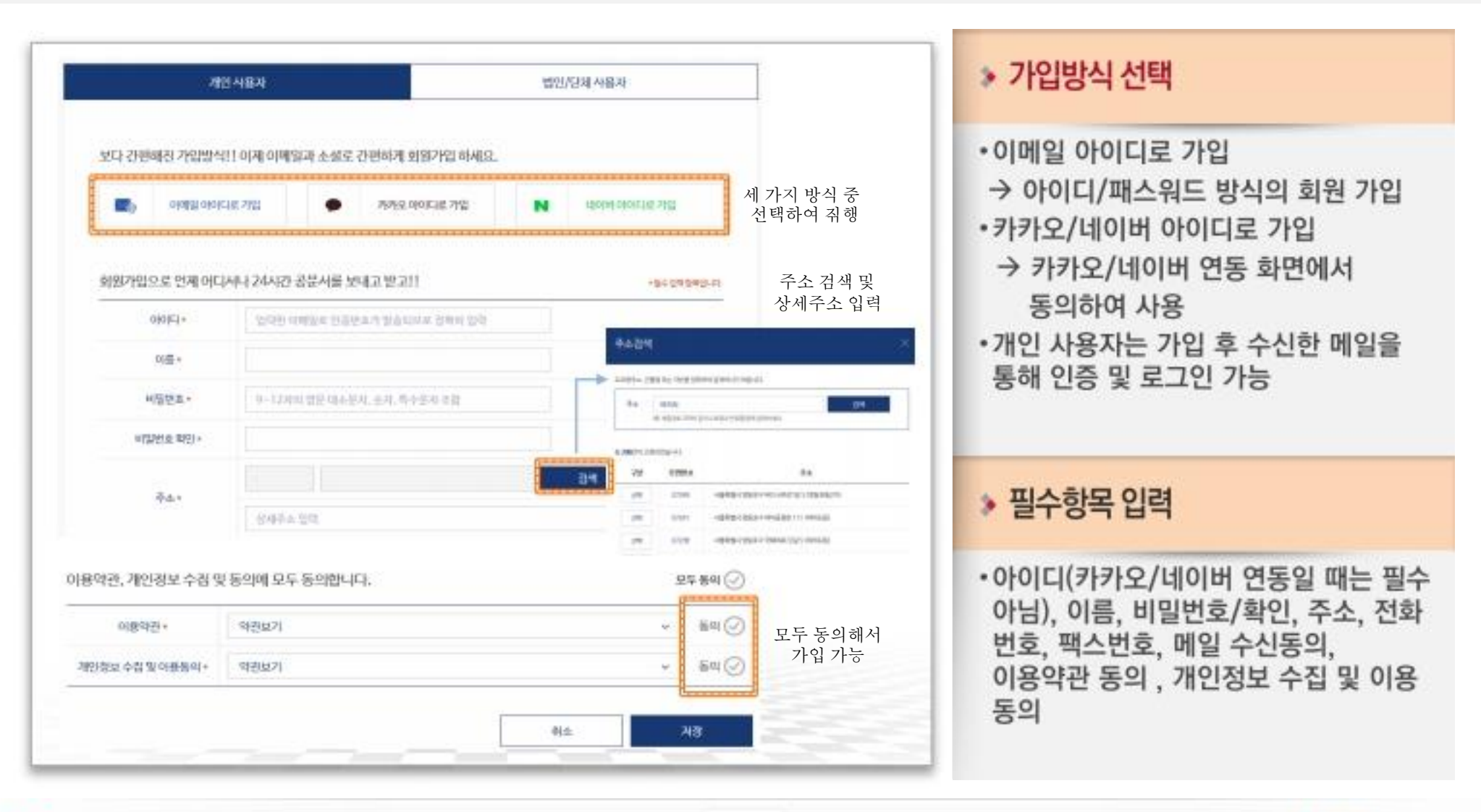

## 회원 가입-개인(2/3)

#### 카카오 아이디로 가입/네이버 아이디로 가입하는 경우는 다음과 같은 과정을 거치게 됩니다.

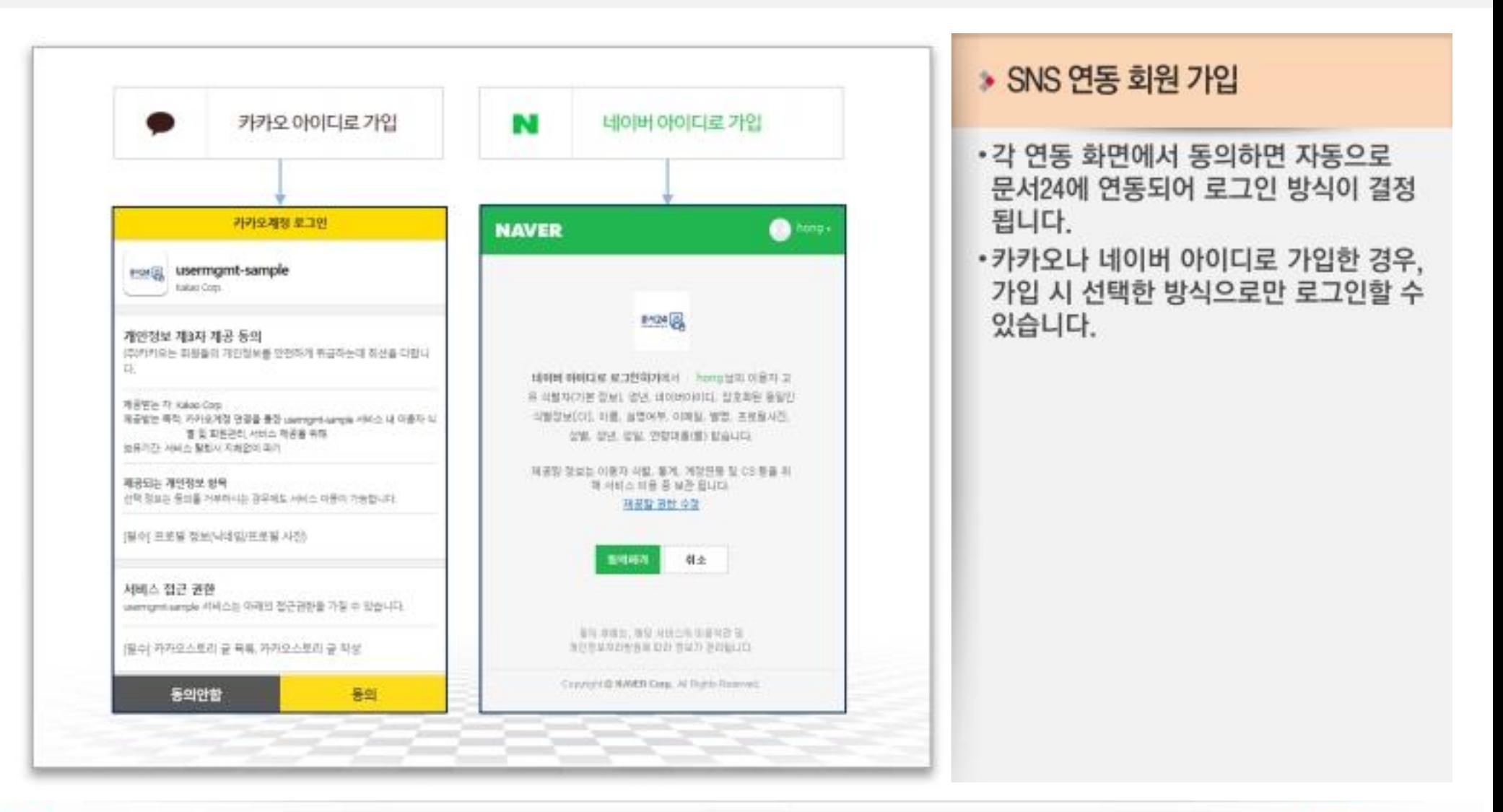

### 회원 가입-개인(3/3)

### 개인사용자 중 법인/단체의 부서사용자로 전환하는 경우 '기업사용자등록신청' 기능을 이용합니다.

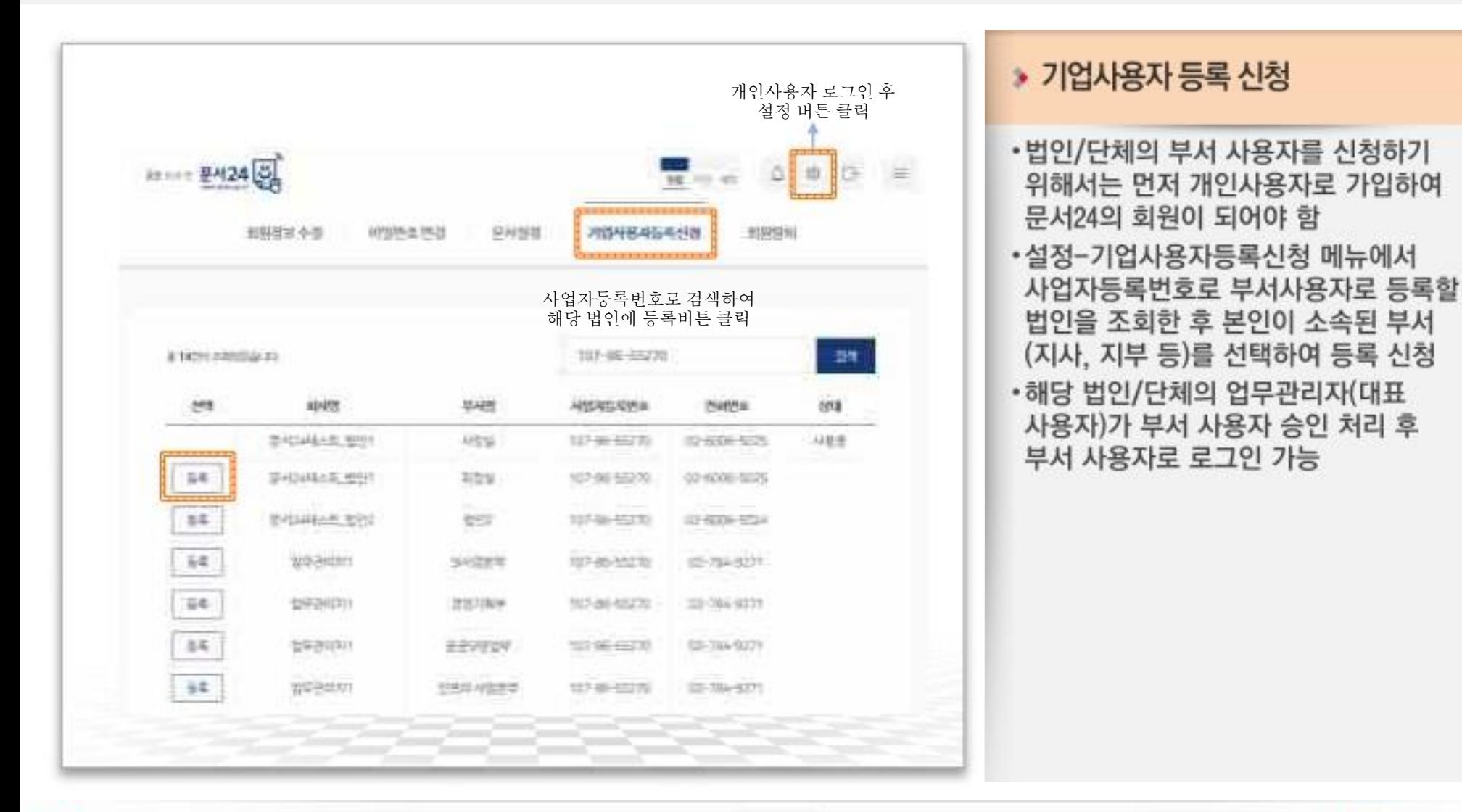

행정안전부

문서24 사용법 안내

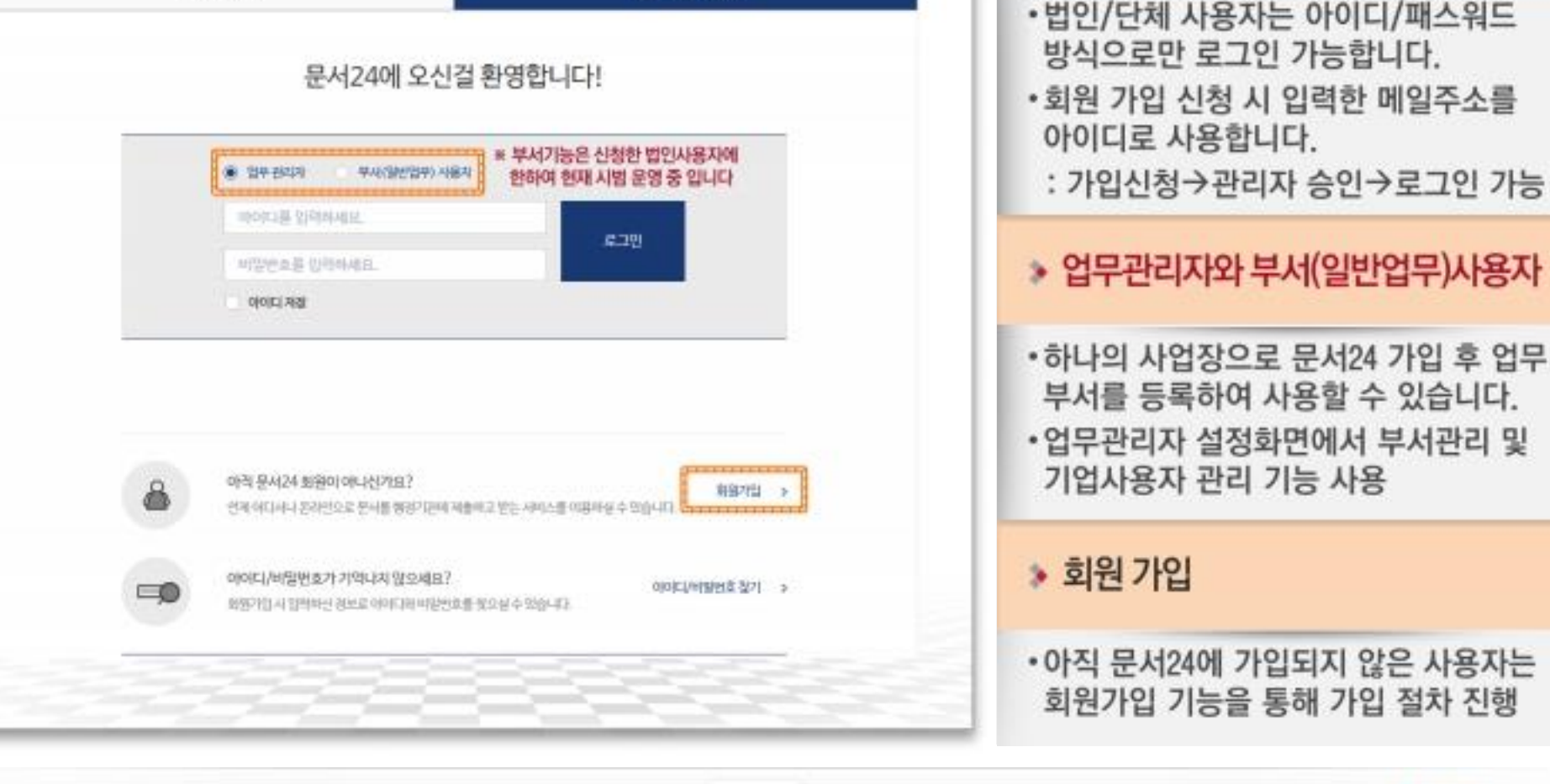

법인/단체 사용자

#### 아이디/패스워드 방식으로 로그인합니다.

清田神器液

행정안전부

문서24 로그인-법인/단체

문서24 사용법 안내

▶ 사용자 로그인

**GKLID SEMPRETINE** 

06

## 회원 가입-법인/단체

행정안전부

#### 이메일 아이디로만 가입 가능하며, 관리자 승인 후 로그인할 수 있습니다.

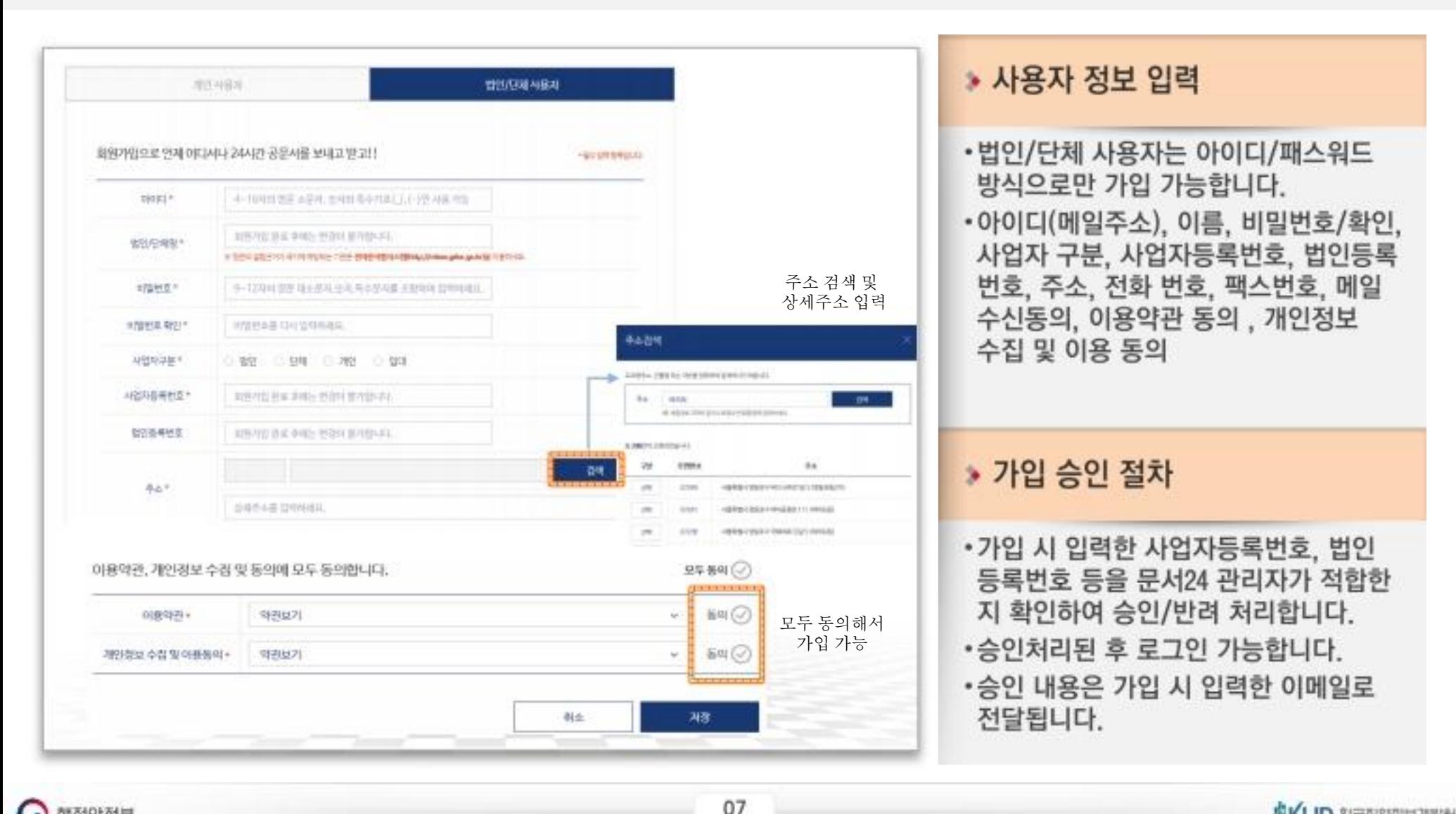

## 부서사용자 관리(1/2)

#### 법인 하위에 부서(지사, 지부 등)를 등록/수정/삭제하는 기능을 제공합니다.

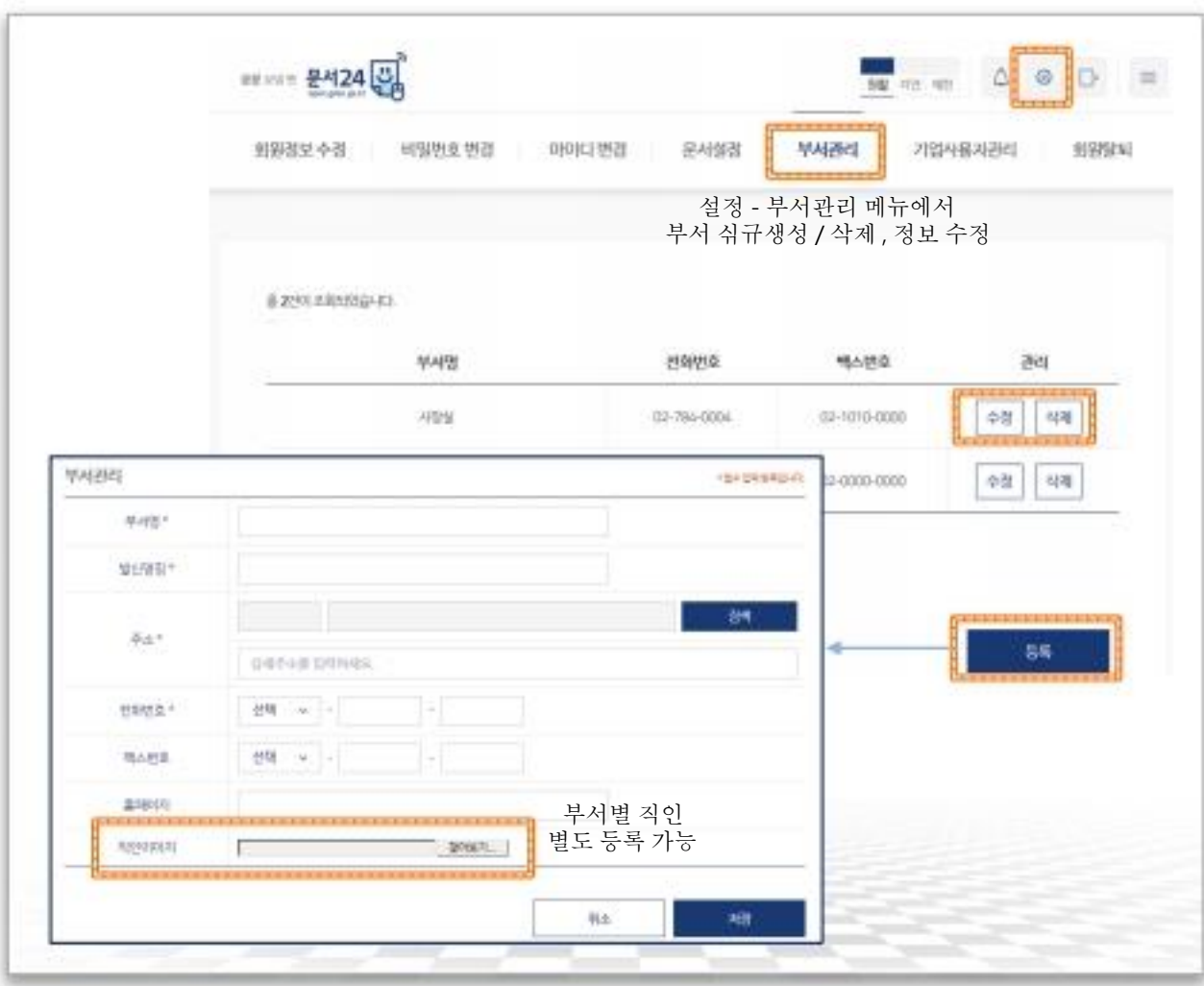

#### • 부서관리 기능

- •업무관리자가 동일 법인의 하위 부서를 등록/수정/삭제하는 기능을 제공합니다.
- •이 기능을 통해 동일 법인의 지사, 지부 등이 별도로 문서24에 가입하여 코드를 부여받지 않아도 하나의 법인ID로 문서 수발신이 가능합니다.

▶ 부서 등록

- 법인 하위의 부서를 신규 생성합니다.
- •부서별로 명칭, 발신명칭 등을 등록하여 사용할 수 있습니다.
- •하위 부서는 부서별로 직인을 등록하여 사용할 수 있습니다.
- •부서기능은 신청한 법인사용자에 한하여 현재 시범 운영 중 입니다.

### 부서사용자 관리(2/2)

#### 법인 하위에 생성된 부서 사용자에 대한 신규 승인/거부 및 기존 사용자의 정지 처리를 진행합니다.

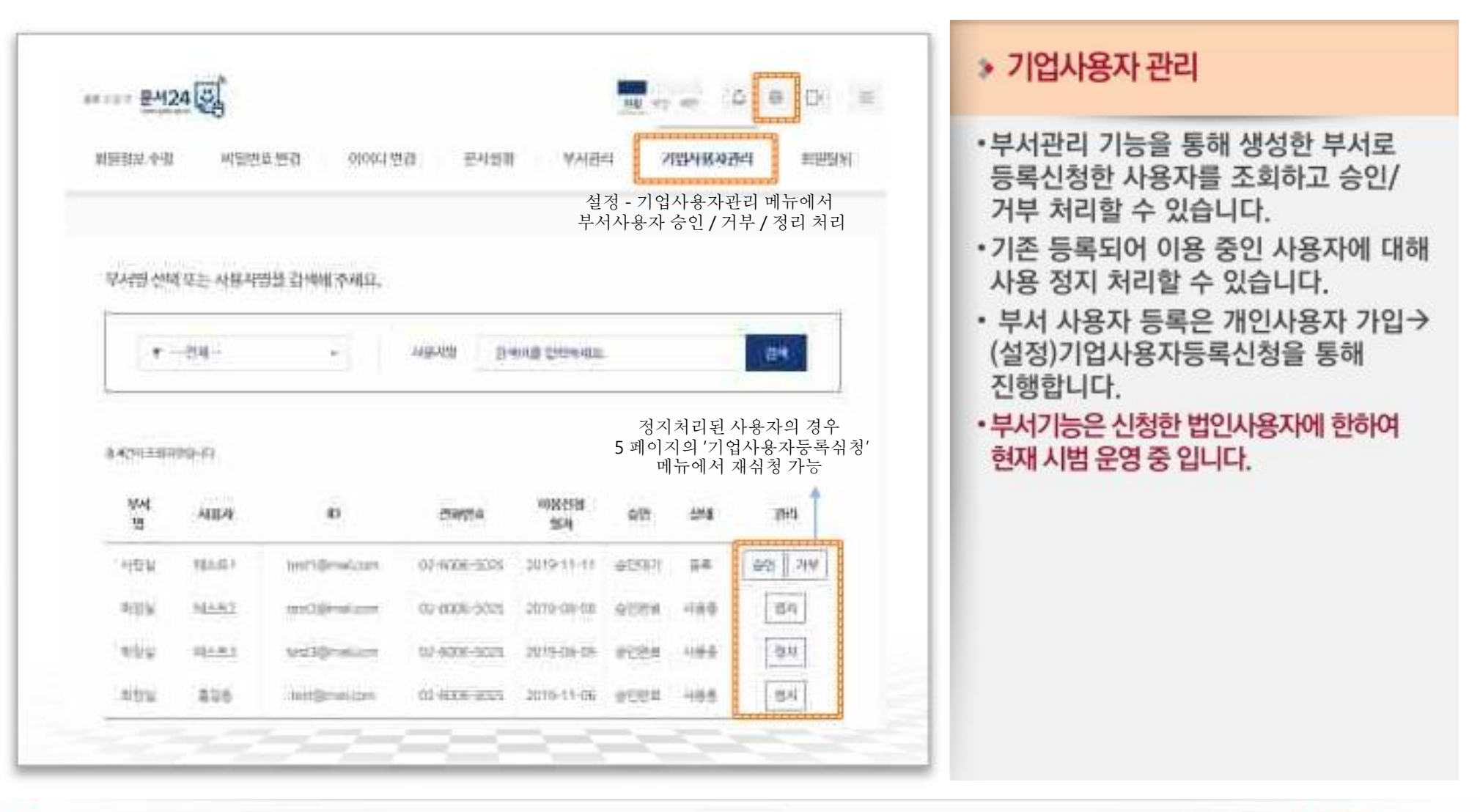

![](_page_15_Picture_0.jpeg)

## Ⅱ. 문서 작성 및 발송

### 문서 작성 및 발송(1/6)

#### 문서를 작성하기 전 세 가지 항목에 대해 확인하고, 모두 체크해야 문서 작성이 가능해집니다.

![](_page_16_Picture_19.jpeg)

문서24 사용법 안내

### 문서 작성 및 발송(2/6)

행정안전부

#### 문서 제목을 입력하고, 수신처 검색창에서 문서를 받을 기관을 검색하여 선택합니다.

![](_page_17_Figure_3.jpeg)

11

### 문서 작성 및 발송(3/6)

#### 문서24 사용법 안내

**GKLID 25 STREET BEST** 

#### 수신처 검색은 기본검색, 조직도검색, 최근수신처, 즐겨찾기 검색 기능을 탭으로 분리하여 제공합니다.

![](_page_18_Figure_3.jpeg)

### 문서 작성 및 발송(4/6)

#### 문서24 사용법 안내

#### 문서작성 항목 중 발신자명, 제출자명, 문서비밀번호 설정 등의 기본값, 옵션 등을 설정합니다.

![](_page_19_Figure_3.jpeg)

행정안전부

13

### 문서 작성 및 발송(5/6)

#### 결재선 설정(선택), 최대 500MB까지 첨부파일을 업로드하고 문서를 전송 요청합니다.

![](_page_20_Figure_3.jpeg)

### 문서 작성 및 발송(6/6)

행정안전부

#### 작성한 공문서를 PDF 형태로 확인하고, 수신처로 발송합니다.

![](_page_21_Figure_3.jpeg)

# Ⅲ. 문서함 조회

문서24 사용법 안내

### 보낸문서함 조회

행정안전부

#### 문서24에서 작성/발송한 문서의 목록과 진행상태를 조회합니다.

![](_page_23_Figure_3.jpeg)

### 보낸문서함-문서 상세 조회

행정안전부

#### 문서24 사용법 안내

#### 보낸 문서의 본문을 PDF로 다운로드하거나, 수신처/첨부파일을 변경해 재작성할 수 있습니다.

![](_page_24_Figure_3.jpeg)

### 받은문서함 조회

행정안전부

#### 행정/공공기관에서 문서24 이용자에게 발송한 문서의 목록을 조회합니다.

![](_page_25_Figure_3.jpeg)

### 받은문서함-문서보기/접수처리(일반사용자)

### 받은문서 내용 확인, 첨부파일 다운로드, 문서 접수처리를 진행할 수 있습니다.

![](_page_26_Figure_2.jpeg)

문서24 사용법 안내

### 받은문서함-문서보기/접수처리(부서사용자)

#### 받은문서 내용 확인, 첨부파일 다운로드, 문서 접수 또는 재배부요청을 진행할 수 있습니다.

![](_page_27_Figure_2.jpeg)

행정안전부

문서24 사용법 안내

### 받은문서함-하위 부서가 등록된 경우

#### 문서24 사용법 안내

#### 하위부서가 등록된 법인/단체의 업무관리자는 문서배부 기능을 사용할 수 있습니다.

![](_page_28_Figure_3.jpeg)

행정안전부

### 접수문서함 조회

행정안전부

#### 문서24 이용자가 받은문서함에서 접수처리한 문서 목록을 조회합니다.

![](_page_29_Figure_3.jpeg)

### 접수문서함-문서 상세 조회

행정안전부

#### 접수한 문서의 내역을 확인하고 본문 및 첨부파일을 다운로드할 수 있습니다.

![](_page_30_Figure_3.jpeg)

#### ▶ 본문 및 첨부파일 다운로드

- •본문 PDF파일의 링크를 통해 파일을 다운로드할 수 있습니다.
- •문서에 첨부된 파일을 선택하여 다운 로드 할 수 있습니다.

![](_page_31_Picture_0.jpeg)

## IV. 대용량 파일 수신 방법

## 수신 문서-별송 첨부파일(HTML) 확인

#### 문서24 사용법 안내

#### 수신한 공문서의 첨부파일 중 대용량 별송정보를 담은 HTML 파일을 열어 확인합니다.

![](_page_32_Figure_3.jpeg)

행정안전부

#### ▶ 대용량 첨부파일의 수신

- •수신한 첨부파일 중 원래 파일의 URL 링크정보를 가진 HTML 파일이 있을 수 있습니다.
- •이러한 파일을 대용량 별송파일이라고 하며, 클릭 시 인증과정을 거쳐 사용자 PC로 파일이 다운로드됩니다.

#### ▶ 첨부 HTML 확인

•붙임파일 부분에 첨부된 HTML 파일의 URL 링크를 통해 별송 시스템에서 파일을 다운로드할 수 있습니다. •링크를 클릭하면 수신 인증 화면으로 연결됩니다.

### 대용량 별송 수신 인증

행정안전부

#### 공문서의 문서생산번호, 수신기관, 담당자명을 입력하여 수신 인증을 진행합니다.

![](_page_33_Figure_3.jpeg)

**GKLID** 2/RAIRING TIME!

### 별송파일 다운로드

#### 별송파일 목록을 확인하고 파일을 다운로드 받습니다.

![](_page_34_Figure_3.jpeg)

 $\cdot$  파일 다운로드 •수신된 별송 파일 목록을 확인하고 다운로드합니다. •별송된 파일이 여러 개일 경우에는 이 화면에 모두 표시됩니다. (파일 별로 인증 및 다운로드하지 않아도 됩니다.) • 비영리법인/용역업체 등에서 문서24를 통해 문서를 전송한 경우 송신기관명에 문서24로 표시됩니다.

![](_page_35_Picture_0.jpeg)

# - 자주 묻는 질문(FAQ) -

![](_page_36_Picture_1.jpeg)

![](_page_36_Picture_2.jpeg)

직인 기능은 무엇인가요?

사용자 환경설정에서 지정한 직인이미지가 문서 작성/제출 시 본문의 발송명의 옆에 추가됩니다

Q 문서를 보낼 수신처를 정확히 모를 때는 어떻게 하나요? 정확한 수신부서명을 모를 때에는 해당 기관의 최상위 부서를 지정하면 됩니다. А 예) 종로구청의 어느 부서인지 모를 때는 수신처로 [종로구청] 지정

Q

Α

문서24 사용법 안내

수신처를 여러 개 지정할 수 없어서 불편해요. 문서24에서는 수신기관을 하나만 지정할 수 있습니다. 동일한 내용을 여러 기관이나 A

문서를 보낼 수 있는 기관 범위가 어떻게 되나요?

행정안전부에서 서비스하는 정부전자문서유통체계에 연결된 중앙행정기관, 지방자치 단체, 교육청, 공사/공단, 대학교, 특수법인 등 약 2,500여 개 기관입니다.

부서로 보낼 때는 발송한 문서를 조회하여 [재작성] 기능을 이용하시기 바랍니다.

받은 문서는 꼭 접수해야 하나요?

행정/공공기관으로 받은 문서는 해당 내용에 문제가 없을 경우 접수해야 발송 기관 에서 처리가 완료됩니다. 따라서 반드시 접수 처리하셔야 합니다.

Q

Q

A

A

![](_page_38_Picture_0.jpeg)

**GKLID SURFIRITY OF THE AUTO** 

Α

행정안전부

공문서를 작성할 때 수신처 시스템에서 오류가 발생할 가능성이 있는 문자를 입력이 제한됩니다. (제목, 발신자명, 제출자명) ※ 입력불가 문자 - \* | \: "& lt; & gt; /?

문서를 작성할 때 특정 문자를 입력하면 오류가 발생합니다.

로그인 화면 하단의 아이디/비밀번호찾기 서비스를 이용하여 확인 가능합니다. 회원 가입 시 입력하였던 정보를 입력하시면 아이디를 확인할 수 있으며, 비밀번호의 경우에는 임시 패스워드를 생성하여 메일로 전송합니다.

비밀번호를 잊어버린 경우 어떻게 해야 되나요?

문서24 회원 가입(법인/단체) 후 관리자 승인이 최대 1~3시간 소요됩니다.(1시간 간 격으로 관리자 확인 및 승인) 또한, 승인된 당일 야간에 행정기관으로 문서24 수신처 정보가 동기화되어야 회사 명칭을 조회하고 수신처로 지정할 수 있습니다.

Α

행정기관에서 회사 이름이 조회되지 않는다고 합니다.

### 자주묻는 질문&답변

### 자주묻는 질문&답변

### 파일이 첨부가 되지 않습니다.

문서 유통 시 보안성 강화를 위해 특정 확장자를 가진 파일은 첨부가 제한됩니다. 자주 쓰는 확장자 중에서는 zip, rar 등 압축파일 관련 확장자와 exe, bat 등 실행파일 관련 확장자, img, jsp, js 등이 있습니다.

#### ※ 첨부가 제한되는 확장자 목록

as,bash,bat,bin,class,cmd,coffee,com,cpl,csh,dll,exe,exec,gadget,go,groovy,gsh,gvy,gy ,hta,inf1,ins,inx,isu,jar,job,js,jse,ksh,litcoffee,lnk,msc,msi,msp,mst,ocx,paf,pif,pl .ps1.py.rb.reg.rex.rexx.rgs.sc.scala.scr.sct.sh.shb.shs.tbc.tcl.u3p.vb.vbe.vbs.vbscript ,ws,wsf,wsh,jsp,php,tar,zip,zipx,tgz,lzh,iso,7z,gz,xz,alz,ace,arc,arj,b64,bh,bhx,bz2,cab ,ear,enc,ha,hqx,ice,img,lha,mim,pak,rar,sit,uue,war,xxe,z,zoo,001